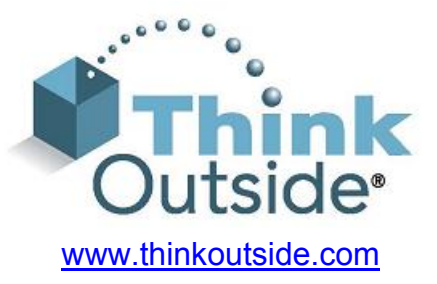

## Stowaway<sup>®</sup> Infrared Wireless Keyboard Owner's Manual For Windows Mobile 2003 (Pocket PC 2003) & Pocket PC 2002 Handheld Devices

Includes:

Dell Axim x5 Series Devices Dell Axim x3 Series Devices iPAQ 1900 Series Devices iPAQ 2200 Series Devices iPAQ 3600 Series Devices iPAQ 3700 Series Devices iPAQ 3800 Series Devices iPAQ 3900 Series Devices iPAQ 4100 Series Devices iPAQ 4300 Series Devices

iPAQ 5100 Series Devices iPAQ 5400 Series Devices iPAQ 5500 Series Devices Toshiba e300 Series Devices Toshiba e400 Series Devices Toshiba e500 Series Devices Toshiba e700 Series Devices Toshiba e800 Series Devices XDA/MDA (PW10/PH10) Series Devices

Keyboard Driver:

Stowaway 4.0

## Legal Notices

Think Outside shall not be liable for technical or editorial errors or omissions contained herein or for special, indirect, incidental or consequential damages whatsoever in connection with the furnishing, performance, or use of this material. The information in this document is provided "as is" without express or implied warranty of any kind, including, but not limited to, the implied warranties of merchantability and fitness for a particular purpose, and is subject to change without notice. The warranties for Think Outside products are set forth in the express limited warranty statements accompanying such products. Nothing herein should be construed as constituting an additional warranty. Think Outside assumes no responsibility for any loss or claims by third parties, which may arise through the use of this software. Think Outside does not warrant that the software will be error-free, nor that the software will run uninterrupted. Think Outside assumes no responsibility for any damage or loss caused by deletion of data as a result of malfunction, dead battery, or repairs. Be sure to make backup copies of all important data on other media to protect against data loss.

## **Trademarks**

Think Outside and Stowaway are registered trademarks of Think Outside, Inc. ActiveSync and Windows Mobile are either registered trademarks or trademarks of Microsoft Corporation in the United States and/or other countries. iPAQ is a registered trademark of Hewlett Packard Corporation in the United States and/or other countries.

## **Warranty**

Think Outside warrants this product against defects in materials and workmanship under normal use for a period of one year from the date of original retail purchase. Think Outside's and its suppliers' entire liability, and your exclusive remedy, if you discover a defect and return the product with proof of purchase to Think Outside during the warranty period, is that Think Outside will, at its option, repair, replace, or refund the purchase price of the product to you at no charge. This limited warranty is void if the defect results from accident, alteration, abuse, improper use, or exposure to water or extreme temperature. TO THE MAXIMUM EXTENT PERMITTED BY LAW, THIS LIMITED WARRANTY IS EXCLUSIVE AND THINK OUTSIDE DISCLAIMS ALL OTHER WARRANTIES, EXPRESS OR IMPLIED, INCLUDING WARRANTIES OF MERCHANTABILITY, FITNESS FOR A PARTICULAR PURPOSE, TITLE AND NON-INFRINGEMENT. THINK OUTISDE IS NOT RESPONSIBLE FOR SPECIAL, INCIDENTAL, INDIRECT OR CONSEQUENTIAL DAMAGES (INCLUDING WITHOUT LIMITATION, DAMAGES FOR LOST PROFITS, LOST SAVINGS, OR OTHER DAMAGES) ARISING OUT OF THE USE OR INABILITY TO USE THE PRODUCT OR THE BREACH OF ANY EXPRESS OR IMPLIED WARRANTY, EVEN IF THINK OUTSIDE HAS BEEN ADVISED OF THE POSSIBILITY OF THOSE DAMAGES. Because some jurisdictions do not permit the exclusion or limitations set forth above, they may not apply in all cases. This warranty is governed by the laws of the State of California.

## Comfortable Typing

Research suggests that physical discomfort and injury to nerves, tendons, and muscles may be related to repetitive motion, an improperly set up work area, incorrect body posture, and poor work habits.

To reduce the risk of injury, follow these precautions:

- $\triangleright$  Stand, stretch, and move around several times every hour.
- $\triangleright$  Every once in a while, work on a different task with your hands. Avoid repetitive motions. Use shortcut keys to move efficiently and avoid repetitive, awkward movement.
- $\triangleright$  Type gently and lightly.
- $\triangleright$  Relax your shoulders and keep your elbows at your sides. Adjust the keyboard so that you don't have to stretch to reach it.
- $\triangleright$  Adjust your position so that you don't have to bend your wrists to type; avoid placing your wrists on a sharp edge.

If you feel discomfort of numbness in your hands, wrists, arms, shoulders, neck or back while typing, get the advice of a qualified medical professional.

### FCC Statement

This device complies with Part 15 of the FCC rules. Operation is subject to the following two conditions: (1) this device may not cause harmful interference, and (2) this device must accept any interference received, including interference that may cause undesired operation.

**NOTE**: This equipment has been tested and found to comply with the limits for a Class B digital device, pursuant to Part 15 of the FCC rules. These limits are designed to provide reasonable protection against harmful interference in a residential installation. This equipment generates, uses, and can radiate radio frequency energy and, if not installed and used in accordance with the instructions, may cause harmful interference to radio communications. However, there is no guarantee that interference will not occur in a particular installation. If this equipment does cause harmful interference to radio or television reception, which can be determined by turning the equipment off and on, the user is encouraged to try to correct the interference by one or more of the following measures:

Reorient or relocate the receiving antenna.

Increase the separation between the equipment and receiver. Connect the equipment into an outlet on a circuit different from that to which the

receiver is connected.

Consult the dealer or an experienced radio/TV technician for help.

The use of shielded I/O cables is required when connecting this equipment to any and all optional peripheral or host devices. Failure to do so may violate FCC rules.

**CAUTION**: Changes or modifications not covered in this manual must be approved in writing by the manufacturer's Regulatory Engineering Department. Changes or modifications made without written approval may void the user's authority to operate this equipment.

#### **Responsible Party:**

Think Outside, Inc. 85 Saratoga Ave Santa Clara, CA 95051

### Canadian ICES-003 Statement

This Class B digital apparatus meets all the requirements of the Canadian Interference-Causing Equipment Regulations.

Cet appareil numérique de la class B respecte toutes les exigences du Règlement sur le matériel brouilleur du Canada.

# CE CE Compliance Statement

This product was tested and found to comply with all the requirements of the EMC Directive 89 / 336 / EEC and LVD 73 / 23 / EEC as amended.

Congratulations! You have purchased the definitive tool to extend your handheld computer's capabilities. The Stowaway IR Wireless Keyboard will provide you an easy and convenient way to add data to your Pocket PC handheld device.

The Stowaway IR Wireless Keyboard is the most convenient portable solution to typing text and commands quickly and easily into your Pocket PC handheld computer. This compact, yet full-sized keyboard lets you:

- $\triangleright$  Type email, meeting minutes, and classroom notes
- ¾ Quickly access applications like Excel and Word
- $\triangleright$  Type text and special characters
- $\triangleright$  Access on-screen buttons and menu items
- $\triangleright$  And much more!

This User Guide will help you get the most out of your Stowaway IR Wireless Keyboard.

## Table of Contents

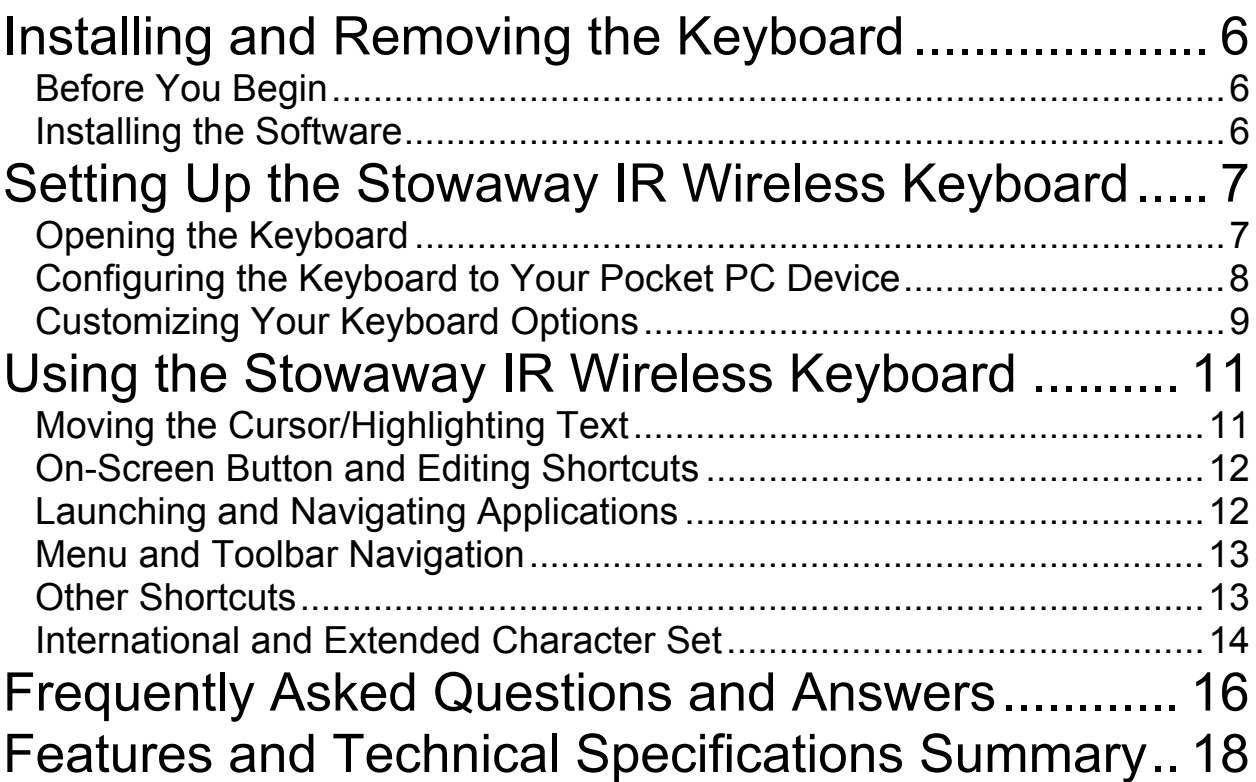

## <span id="page-5-0"></span>Installing and Removing the Keyboard

### <span id="page-5-1"></span>Before You Begin

Before you install the Stowaway IR Wireless Keyboard software for Windows Mobile 2003/Pocket PC 2002:

- ¾ **Disable or remove any other keyboard applications that you have previously installed on your Pocket PC device.** (Refer to the User Guide included with your Pocket PC for instructions on how to do this.)
- $\triangleright$  Ensure there is at least 150 KB of memory on your Pocket PC device. To check the available memory, tap 'Start' then 'Settings' then the 'System' tab and then 'Memory' icon.
- $\triangleright$  Insert the 2 AAA batteries (included) beneath the battery cover of the Stowaway IR Wireless Keyboard.

### <span id="page-5-2"></span>Installing the Software

- $\triangleright$  Connect your Pocket PC device to a computer using the docking cradle or cable.
- $\triangleright$  Establish a connection between the computer and your Pocket PC device using ActiveSync and then backup the data stored on the Pocket PC device. (Refer to the User Guide included with your Pocket PC for instructions on how to do this.)
- ¾ Download the Stowaway IR Wireless Keyboard software driver for Pocket PC to your computer from Think Outside's website: <http://www.thinkoutside.com/support/index.html>
- $\triangleright$  Double click the keyboard software driver file to launch the installation process. Follow the on-screen instructions to successfully install the software.
- $\triangleright$  Tap the on-screen button to reset your Pocket PC device to complete the installation.

## <span id="page-6-0"></span>Setting Up the Stowaway IR Wireless Keyboard

## <span id="page-6-1"></span>Opening the Keyboard

 $\triangleright$  Open the keyboard case by gently lifting the release handle and folding it back.

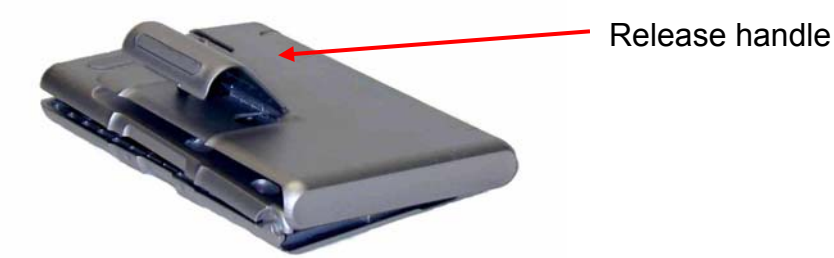

 $\triangleright$  Unfold the top cover until it rests at an angle with the release handle propping it up

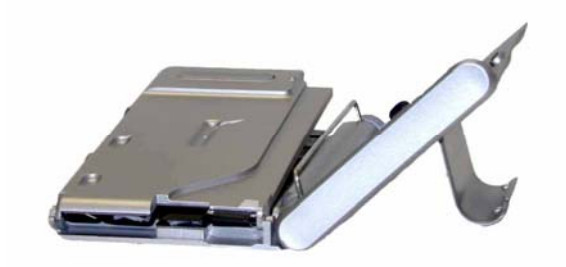

 $\triangleright$  Unfold the keyboard platform on a firm, flat surface.

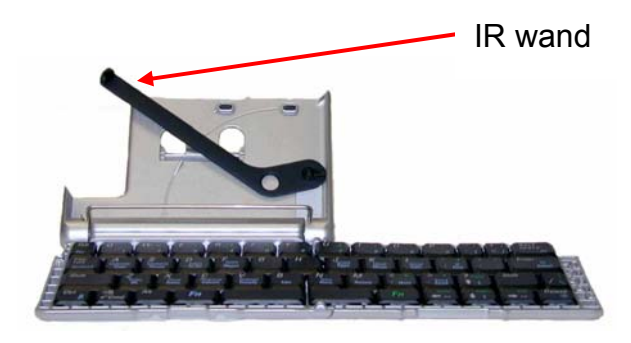

¾ Rotate the infrared wand to align with your Pocket PC device's infrared port.

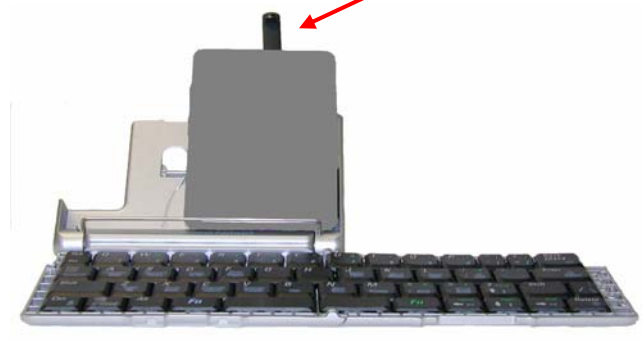

## <span id="page-7-0"></span>Configuring the Keyboard to Your Pocket PC Device

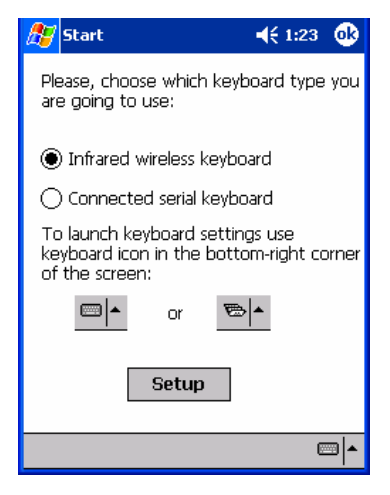

 $\frac{27}{3}$ Start

**Infrared Keyboard** 

exclusively

 $Next$ 

Config Hot-Key IR About

icon

Cannot open infrared port because it is used by another application.

 $\begin{minipage}{.4\linewidth} \bullet \hspace{-2.2mm} \bullet \hspace{-2.2mm$  $\bigcap$  Let keyboard use infrared port 1. To enable the Stowaway IR Wireless Keyboard, select the "Infrared wireless keyboard" on-screen option on your Pocket PC and then tap "Setup".

2. After tapping "Setup", you may see the following:

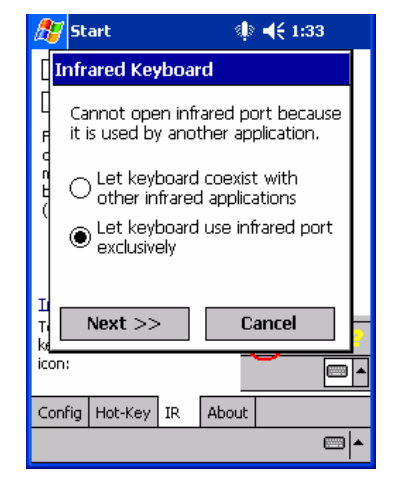

3. Select "Let keyboard coexist with other infrared applications" then tap "Next".

4. Select or deselect the "Receive all incoming beams and select discoverable mode" and then tap "Next". When checked, this option lets you receive beamed files, programs, etc. while the keyboard is enabled.

**‡≥ =(€ 1:34** 

Cancel

▩▴

 $\blacksquare$ 

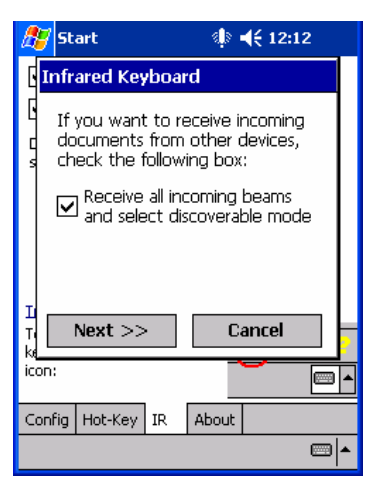

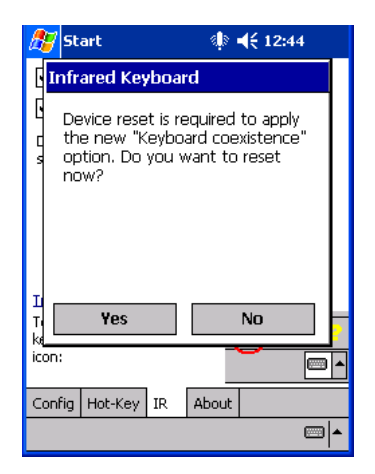

5. Reset your Pocket PC device by tapping "Yes."

NOTE: If you experience difficulties with other applications or beaming difficulties with other applications while using the "Keyboard coexistence" option, refer to the Frequently Asked Questions and Answers section of this User Guide for instructions to select the "Keyboard exclusive" option instead.

## <span id="page-8-0"></span>Customizing Your Keyboard Options

Once you have installed the keyboard software on your handheld, you can customize your options. A keyboard icon  $\sim$  will now appear in the lower right corner of your handheld computer screen while using Calendar, Contacts, or other applications.

- $\triangleright$  Tap the keyboard icon once to display the keyboard input panel.
- $\triangleright$  Tap the keyboard icon on the keyboard input panel to display the keyboard control panel.

NOTE: Tapping the keyboard icon from the Today screen once first displays the keyboard control panel. Tapping the same keyboard icon twice displays the keyboard input panel.

#### **Keyboard Control Panel**

On the **Config** tab:

- ¾ Tap "Enable" to select a keyboard type (choose IR Keyboard) and turn on access to the Infrared Wireless Keyboard. Tap "Disable" to turn off access to the Infrared Wireless Keyboard.
- $\triangleright$  To see a visual indication if the keyboard is in Capslock or Numlock mode, check or uncheck the "Show Capslock/Numlock notification" option.
- $\triangleright$  To select whether or not the keyboard icon will appear in the lower right corner of the Today screen, check or uncheck the "Show Icon on Today screen" option.
- ¾ To **increase** key repeat speed, drag the "Key Repeat Rate" slider to the **left**.
- ¾ To **decrease** key repeat speed, drag the "Key Repeat Rate" slider to the **right**.
- ¾ To **increase** key repeat delay, drag the "Key Repeat Delay" slider to the **right**.
- ¾ To **decrease** key repeat delay, drag the "Key Repeat Delay" slider to the **left**.

On the **Hot-Key** tab:

 $\triangleright$  Tap the down-arrow next to a number and select the application to associate with that number. When you press the Alt – **LFn** – number key combination, for example Alt – **LFn** – 4, the selected application will launch. You can assign up to 10 applications in this manner. (There are 2 Fn keys on the Stowaway IR Wireless Keyboard. The **blue** "**Fn"** key is to the left of the spacebar and is referred to as "**LFn**". The **green** "**Fn"** key is to the right of the spacebar and is referred to as "**RFn**".)

On the **IR** tab:

- ¾ To disable or enable access to the Stowaway IR Wireless Keyboard, check or uncheck "Enable Infrared Keyboard".
- $\triangleright$  To disable or enable Infrared beaming of documents, files, and applications while using the Stowaway IR Wireless Keyboard, check or uncheck "Keyboard coexistence with other infrared applications".

On the **About** tab:

 $\triangleright$  The keyboard software version installed on your handheld device is indicated on the About tab.

#### **Keyboard Input Panel**

There are 4 icons that appear in the keyboard input panel.

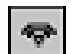

 $\triangleright$  Tap the beaming icon to quickly enable or disable the keyboard.

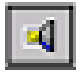

- $\triangleright$  Tap the speaker icon to turn the keyboard clicking sounds on or off.
- 
- $\triangleright$  Tap the keyboard icon to access the keyboard control panel. This second keyboard icon appears above the keyboard icon that is visible in the lower right corner of the screen.

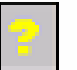

 $\triangleright$  Tap the help icon to access keyboard help topics and troubleshooting tips.

## <span id="page-10-0"></span>Using the Stowaway IR Wireless Keyboard

- Commands joined by a dash "-" mean that the key combination must be pressed in order and with all keys held down at the same time.
- Commands joined by a plus "+" mean that the key following the "+" must be pressed after the initial key combination is pressed and released.
- The keyboard provides 2 separate color-coded function keys (**blue Fn** and **green Fn**) that enable you to navigate the device or access numbers and symbols. In the tables below, the **blue Fn** key is to the left of the spacebar and is referred to as "**LFn**". The **green Fn** key is to the right of the spacebar and is referred to as "**RFn**".

## <span id="page-10-1"></span>Moving the Cursor/Highlighting Text

You can easily navigate, position the cursor, and select text for subsequent editing functions with these key combinations:

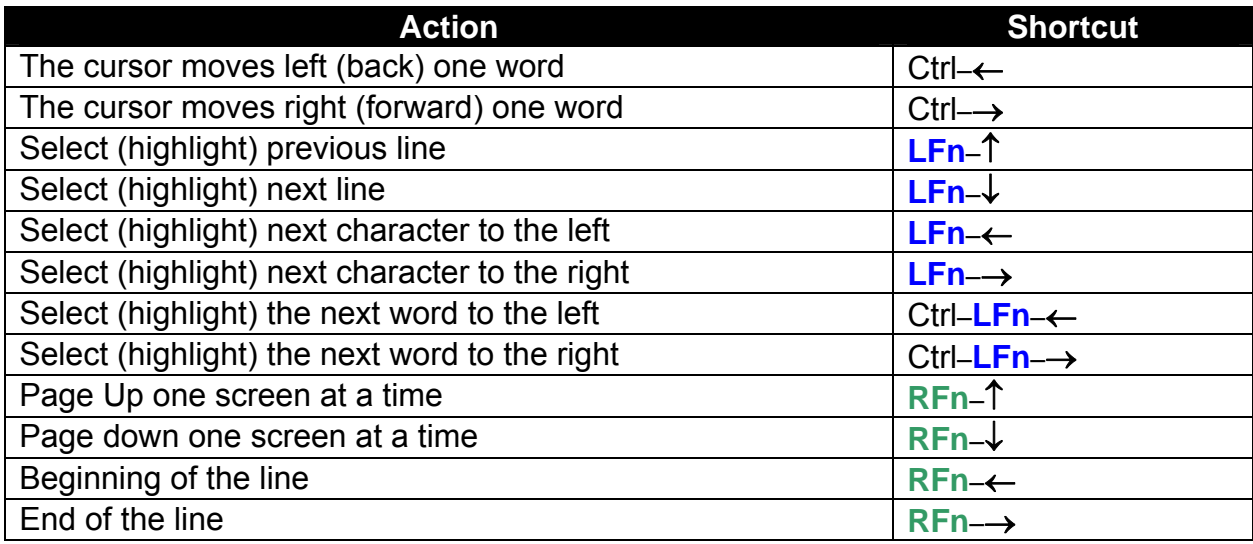

## <span id="page-11-0"></span>On-Screen Button and Editing Shortcuts

From the keyboard, you can activate on-screen buttons such as "(OK)" or "(X)" and access application editing functions. Refer to the following table for the appropriate keyboard shortcut.

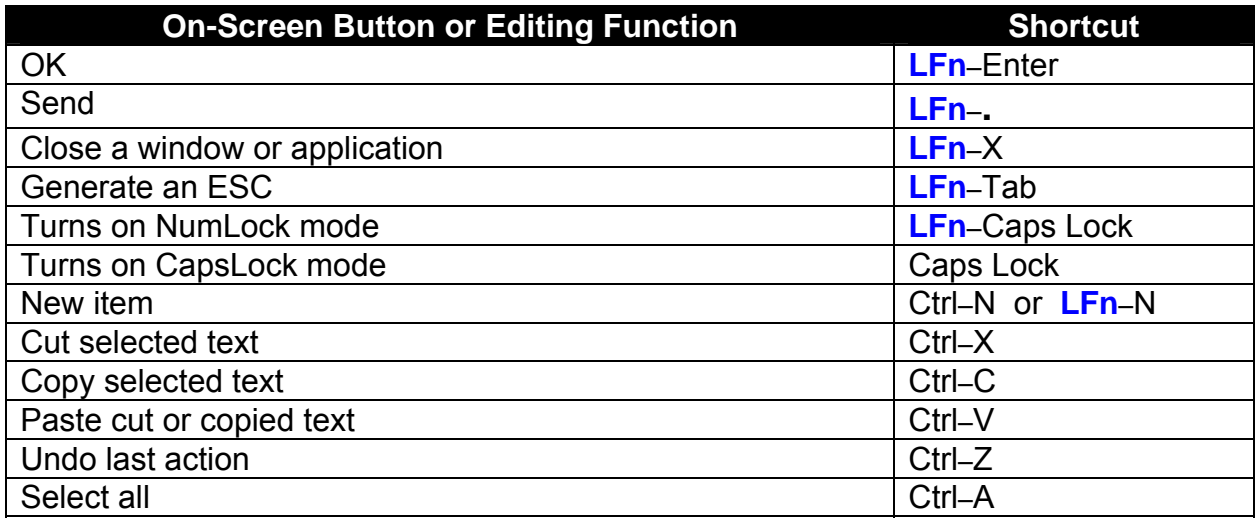

### <span id="page-11-1"></span>Launching and Navigating Applications

To launch software applications and navigate among them, refer to the following table:

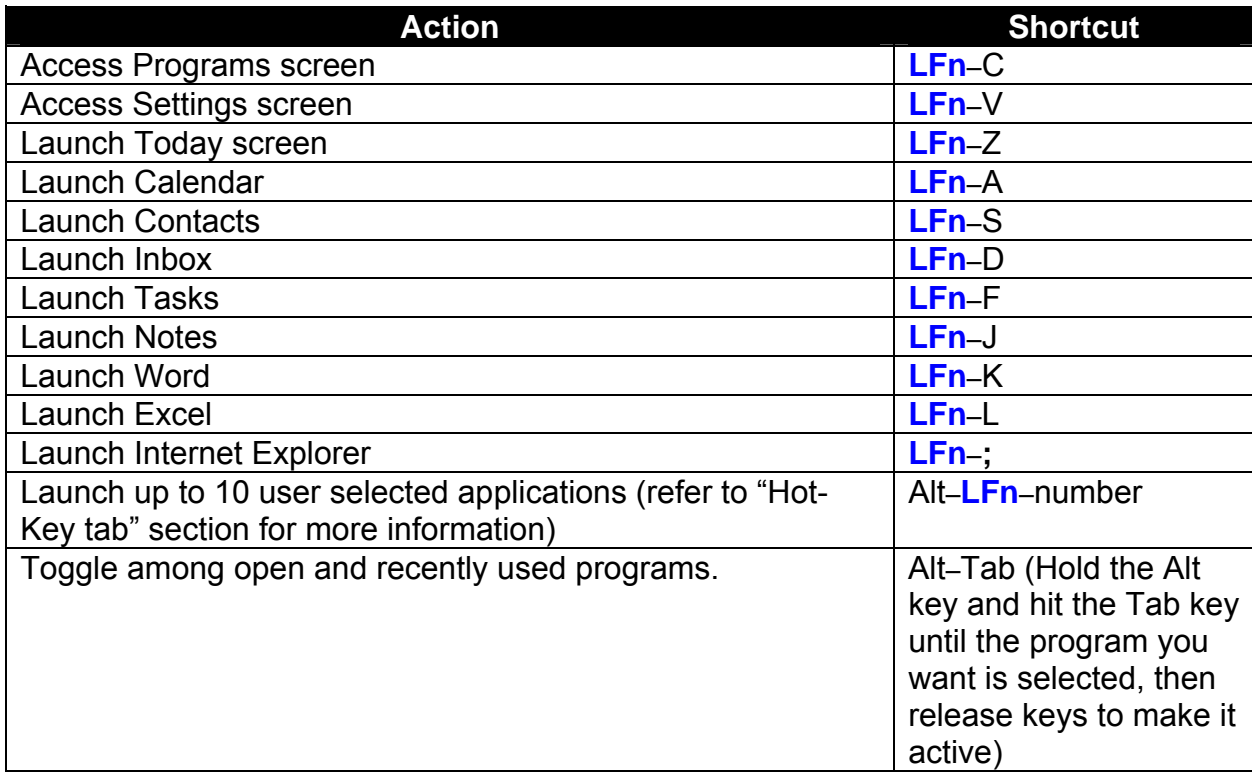

## <span id="page-12-0"></span>Menu and Toolbar Navigation

You can access program menus, submenus, and toolbars with the Stowaway IR Wireless Keyboard using the following commands.

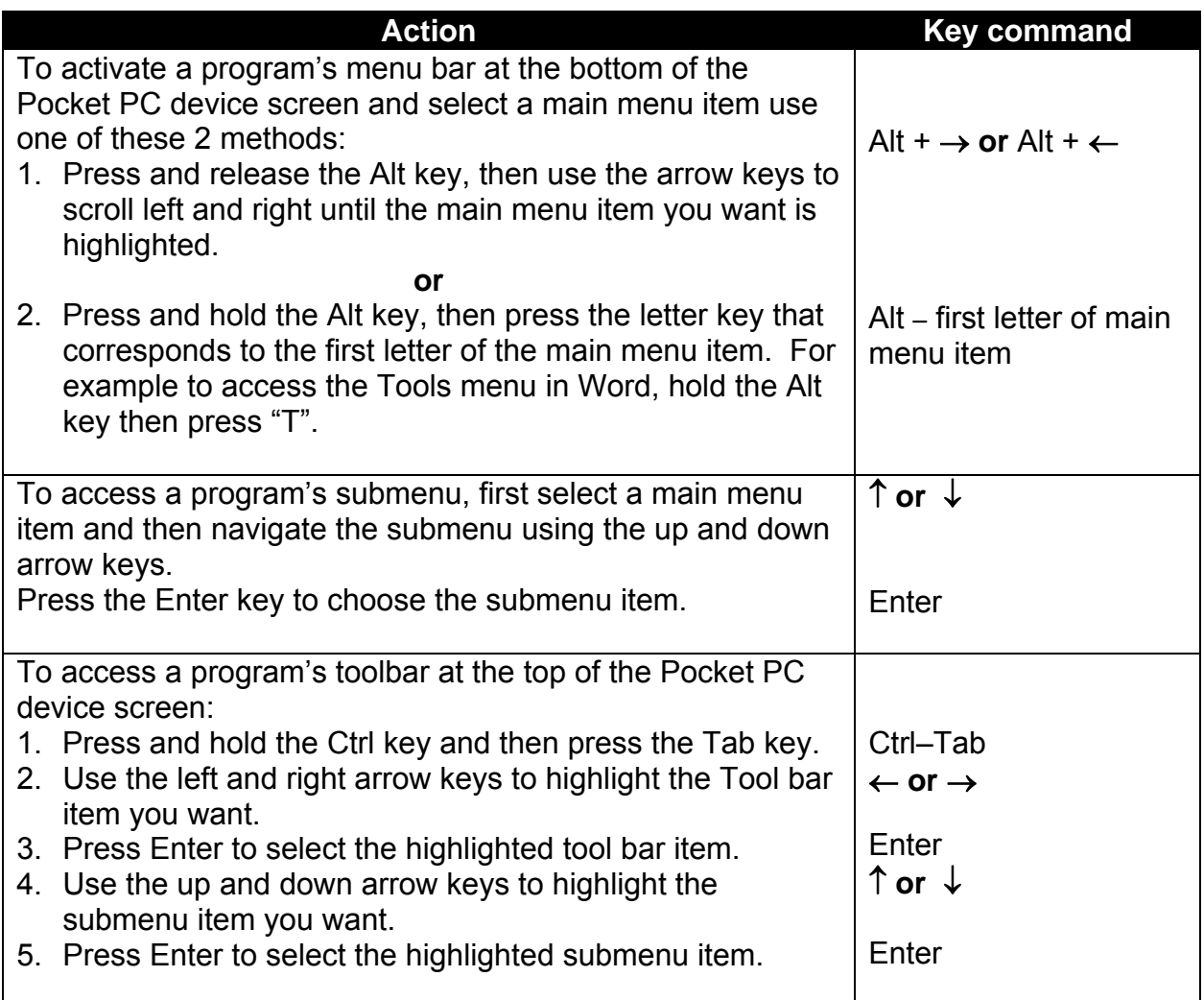

## <span id="page-12-1"></span>**Other Shortcuts**

Several shortcuts below provide you additional flexibility when using the Stowaway IR Wireless Keyboard:

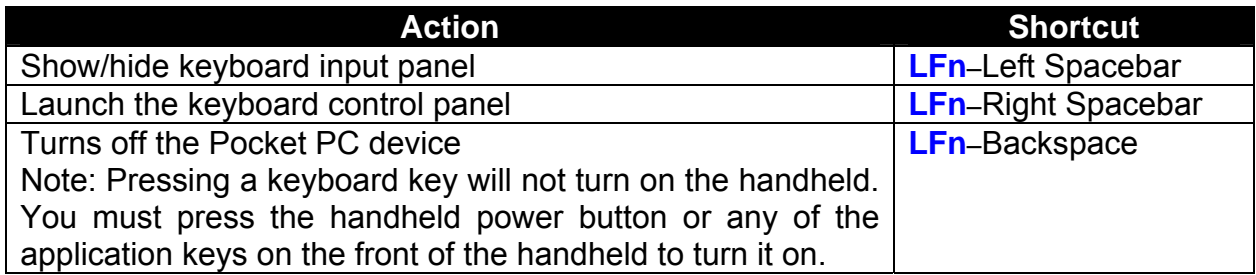

## <span id="page-13-0"></span>International and Extended Character Set

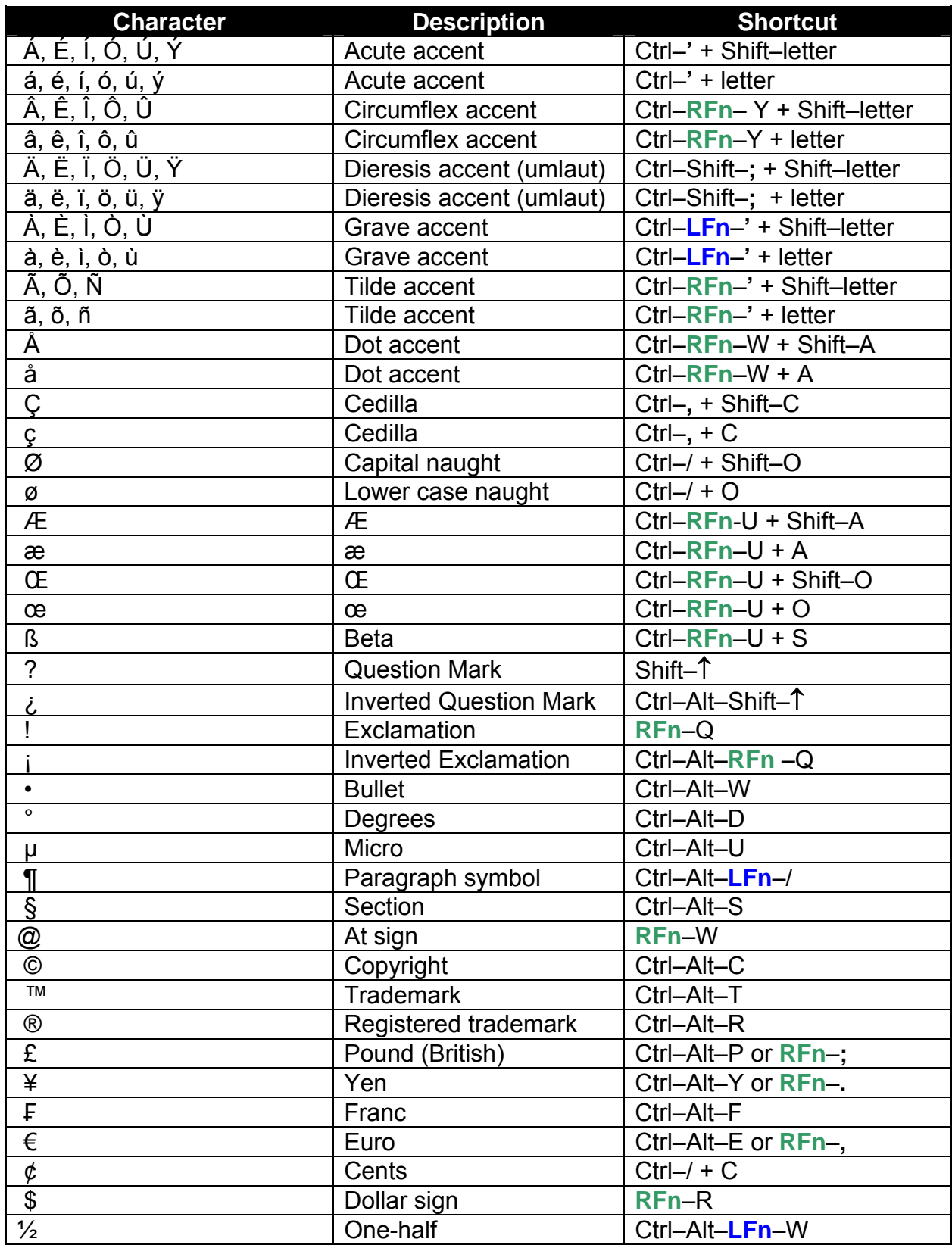

Stowaway Infrared Wireless Keyboard Owner Manual Page 14

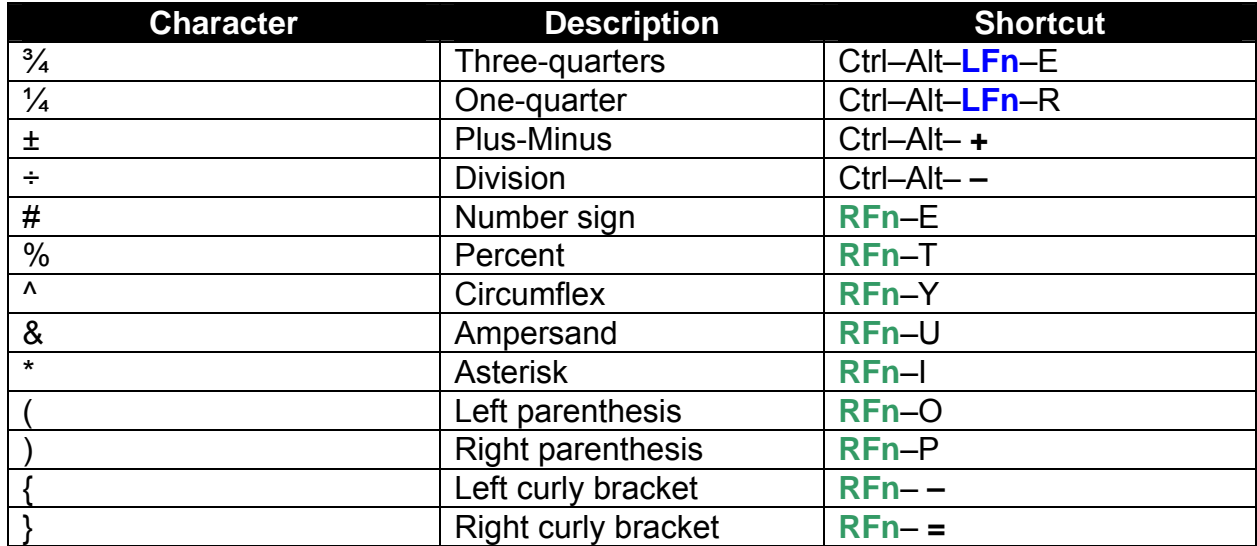

## <span id="page-15-0"></span>Frequently Asked Questions and Answers

#### **Q: What should I do when I type on the keyboard and nothing happens?**

- Check that Pocket PC device's batteries are charged.
- Check the keyboard's two AAA batteries.
- Check to make sure that your Pocket PC device is properly connected to the keyboard by repositioning the IR wand to point at the IR port of your Pocket PC device.
- Check to make sure that the keyboard software is installed properly according to the instructions.
- Check the Config tab of the Keyboard Control Panel to make sure you've selected the appropriate keyboard type. After tapping "Enable", you should select "Infrared wireless keyboard".
- Check the IR tab of the Keyboard Control Panel to make sure the wireless keyboard is enabled.
- Use the Keyboard Troubleshooter  $\frac{1}{2}$  in the keyboard control panel.

#### **Q: Why can't I synchronize my handheld when using the keyboard?**

The Stowaway IR Wireless Keyboard does not replace your handheld computer's cradle. To synchronize, connect your handheld to the synchronization cradle and then synchronize as usual. If your handheld computer uses a synchronization cable, you may be able to leave the cable connected while you type as long as it doesn't interfere with the keyboard easel and IR wand.

#### **Q: What should I do if I am having IR beaming difficulties when using the keyboard and other IR equipped devices?**

In most cases, using the "Keyboard coexistence" option will allow you to use the keyboard and send/receive beamed files and applications without issue. If however, you experience beaming or application difficulties with this option selected, then select the "Keyboard exclusive" option.

To change this option:

- 1. Access the IR tab of the Keyboard Control Panel. (Fig. A)
- 2. Uncheck the "Keyboard coexistence with other infrared applications" box. (Fig. A)
- 3. Select "Yes" to reset your device and enable the new settings. (Fig. and ondere the non-octanger (ring) region of Fig. A Fig. B

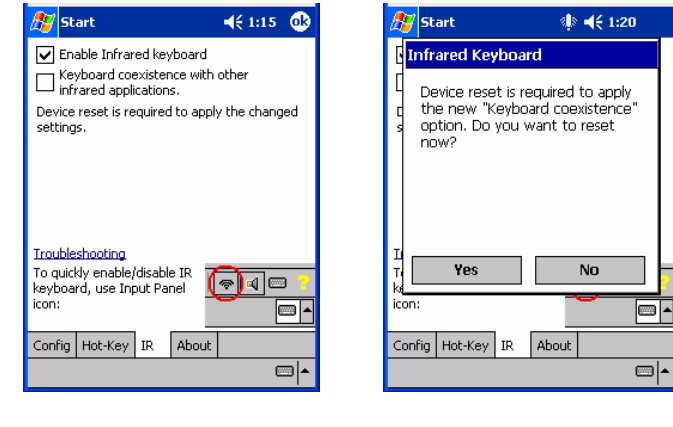

#### **Q: Can I use my Stowaway IR Wireless Keyboard with other handheld devices?**

Yes. The Stowaway IR Wireless Keyboard, when combined with the appropriate Stowaway software drivers, is designed to work with handheld devices equipped with an IR port.

#### **Q: How do I uninstall the keyboard driver?**

Select Start→Settings→System tab→Remove Programs. Select "Stowaway Keyboard Driver" from the list of applications then tap the Remove button.

#### **Q: What is the Serial tab of the Keyboard Control Panel for?**

If you should ever select and setup the "Connected serial keyboard" option on the Config tab of the Keyboard Control Panel, you will see a Serial tab added to the Keyboard Control Panel. Even if you change back to "Infrared wireless keyboard" the Serial tab remains in the Keyboard Control Panel. Only users of Stowaway keyboards that use a physical connection to their Pocket PC device (vs. wireless connection) will use this tab. Users of the Stowaway IR Wireless Keyboard should not pay attention to this tab.

## <span id="page-17-0"></span>Features and Technical Specifications Summary

- Small, foldaway design makes it easy to put in your pocket or briefcase.
- Simple connection compatibility with your Pocket PC device via IR port.
- Full size QWERTY keyboard layout for optimum comfort while typing. Meets ISO/IEC Specification 9995 for full-size keyboards.
- User programmable shortcut keys for faster access to applications.
- On-screen menu and toolbar navigation via keyboard
- Does not draw power from your handheld device.
- Rubber grip pads prevent keyboard slipping while typing.

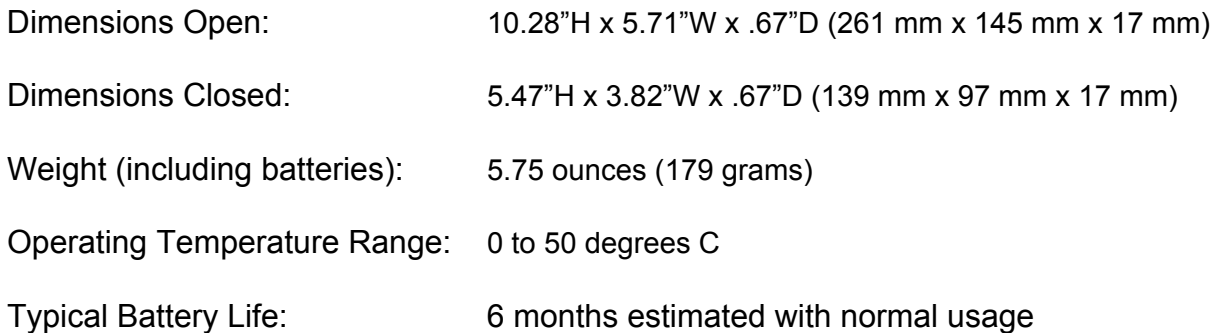

© 2004 Think Outside, Inc. P/N: 101797E

Free Manuals Download Website [http://myh66.com](http://myh66.com/) [http://usermanuals.us](http://usermanuals.us/) [http://www.somanuals.com](http://www.somanuals.com/) [http://www.4manuals.cc](http://www.4manuals.cc/) [http://www.manual-lib.com](http://www.manual-lib.com/) [http://www.404manual.com](http://www.404manual.com/) [http://www.luxmanual.com](http://www.luxmanual.com/) [http://aubethermostatmanual.com](http://aubethermostatmanual.com/) Golf course search by state [http://golfingnear.com](http://www.golfingnear.com/)

Email search by domain

[http://emailbydomain.com](http://emailbydomain.com/) Auto manuals search

[http://auto.somanuals.com](http://auto.somanuals.com/) TV manuals search

[http://tv.somanuals.com](http://tv.somanuals.com/)